### **Distributed Message Service for Kafka**

# **Getting Started**

**Issue** 01 **Date** 2024-07-17

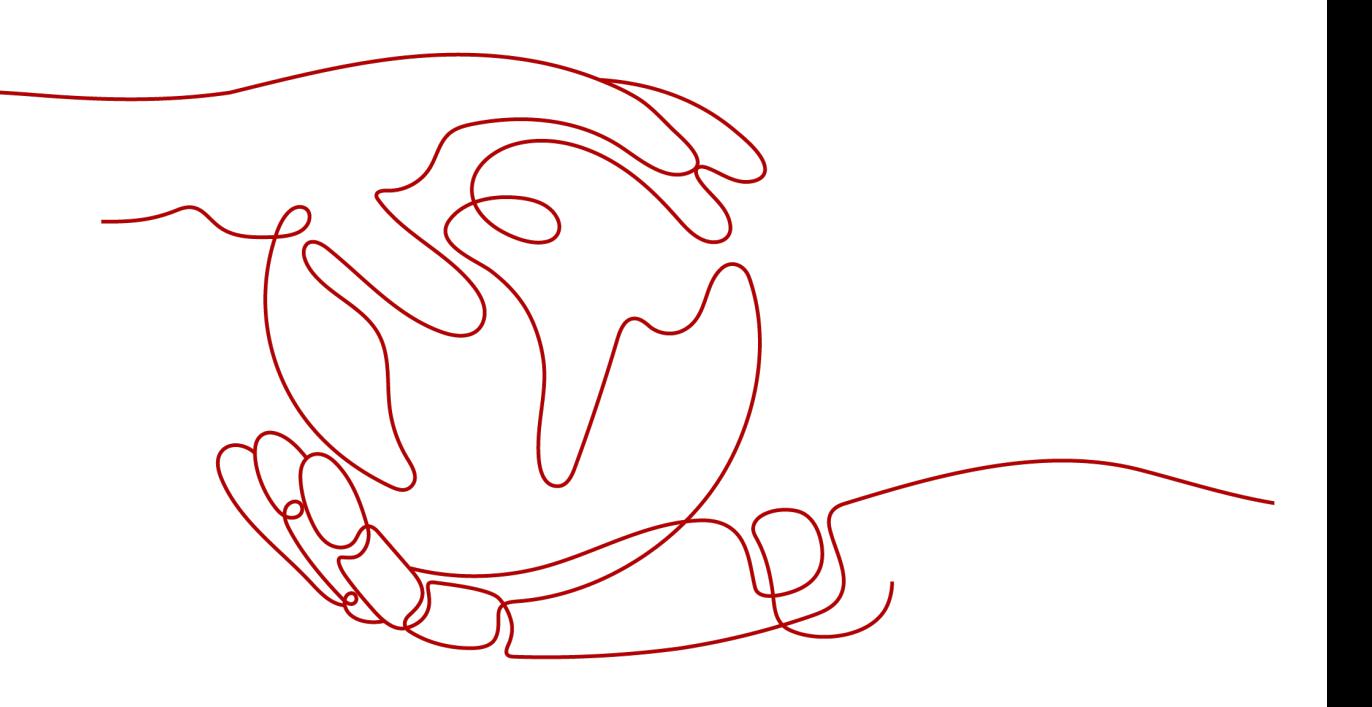

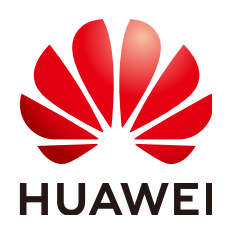

#### **Copyright © Huawei Cloud Computing Technologies Co., Ltd. 2024. All rights reserved.**

No part of this document may be reproduced or transmitted in any form or by any means without prior written consent of Huawei Cloud Computing Technologies Co., Ltd.

#### **Trademarks and Permissions**

**ND** HUAWEI and other Huawei trademarks are the property of Huawei Technologies Co., Ltd. All other trademarks and trade names mentioned in this document are the property of their respective holders.

#### **Notice**

The purchased products, services and features are stipulated by the contract made between Huawei Cloud and the customer. All or part of the products, services and features described in this document may not be within the purchase scope or the usage scope. Unless otherwise specified in the contract, all statements, information, and recommendations in this document are provided "AS IS" without warranties, guarantees or representations of any kind, either express or implied.

The information in this document is subject to change without notice. Every effort has been made in the preparation of this document to ensure accuracy of the contents, but all statements, information, and recommendations in this document do not constitute a warranty of any kind, express or implied.

## **Contents**

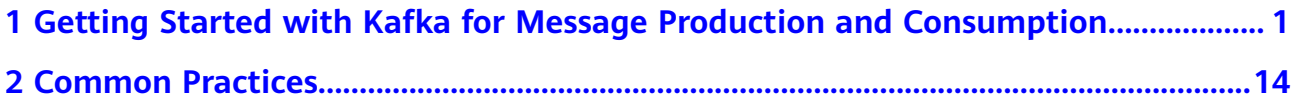

# <span id="page-3-0"></span>**1 Getting Started with Kafka for Message Production and Consumption**

This section takes the example of creating a Kafka instance (ciphertext access and SASL\_SSL) and accessing it on the client (private network, within a virtual private cloud (VPC)) for message production and consumption to get you quickly started with Distributed Message Service (DMS) for Kafka.

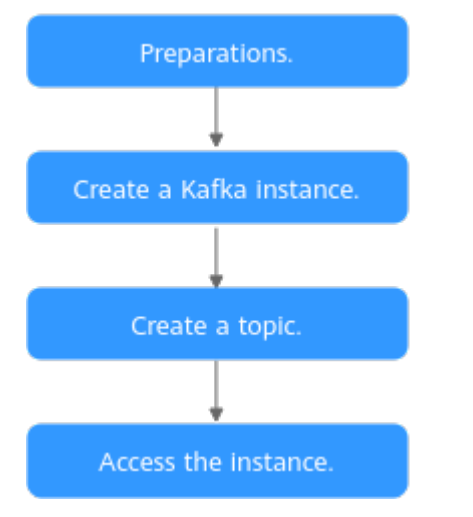

#### **Figure 1-1** Procedure for using DMS for Kafka

#### 1. **[Step 1: Preparations](#page-4-0)**

A Kafka instance runs in a VPC. Before creating a Kafka instance, ensure that a VPC is available.

After a Kafka instance is created, download and install the Kafka open-source client on your ECS before producing and consuming messages.

#### 2. **[Step 2: Create a Kafka Instance](#page-6-0)**

You can select the specification and quantity, and enable ciphertext access and SASL\_SSL when creating a Kafka instance.

When connecting to a Kafka instance with SASL\_SSL enabled, SASL is used for authentication. Data is encrypted with SSL certificates for high-security transmission.

#### <span id="page-4-0"></span>3. **[Step 3: Create a Topic](#page-11-0)**

Topics store messages created by producers and subscribed by consumers.

This section uses the example of creating a topic on the console.

4. **[Step 4: Connect to a Kafka Instance to Produce and Consume Messages](#page-13-0)**

Before connecting to a Kafka instance with SASL\_SSL enabled, download the certificate and configure the connection in the client configuration file.

#### **Step 1: Preparations**

**Step 1** Register with Huawei Cloud and complete real-name authentication.

For details, see **[Signing up for a HUAWEI ID and Enabling Huawei Cloud](https://support.huaweicloud.com/intl/en-us/usermanual-account/account_id_001.html) [Services](https://support.huaweicloud.com/intl/en-us/usermanual-account/account_id_001.html)** and **[Real-Name Authentication](https://support.huaweicloud.com/intl/en-us/usermanual-account/en-us_topic_0071343161.html)**.

If you already have a Huawei account and have completed real-name authentication, skip this step.

**Step 2** Top up the account.

Ensure that your account has sufficient balance before creating a Kafka instance. For details about how to top up an account, see **[Topping Up an Account](https://support.huaweicloud.com/intl/en-us/usermanual-billing/en-us_topic_0031465732.html)**.

**Step 3** Grant Kafka instance permissions.

To achieve fine-grained management of your cloud resources, create Identity and Access Management (IAM) user groups and users and grant specified permissions to the users. For more information, see **[Creating a User and Granting DMS for](https://support.huaweicloud.com/intl/en-us/usermanual-kafka/CreateUserAndGrantPolicy.html) [Kafka Permissions](https://support.huaweicloud.com/intl/en-us/usermanual-kafka/CreateUserAndGrantPolicy.html)**.

**Step 4** Create a VPC and subnet.

Before creating a Kafka instance, ensure that a VPC and a subnet are available. For details about how to create a VPC and a subnet, see **[Creating a VPC and](https://support.huaweicloud.com/intl/en-us/usermanual-vpc/en-us_topic_0013935842.html) [Subnet](https://support.huaweicloud.com/intl/en-us/usermanual-vpc/en-us_topic_0013935842.html)**.

#### **NOTICE**

The VPC must be created in the same region as the Kafka instance.

**Step 5** Create a security group and add security group rules.

Before creating a Kafka instance, ensure that a security group is available. For details about how to create a security group, see **[Creating a Security Group](https://support.huaweicloud.com/intl/en-us/usermanual-vpc/en-us_topic_0013748715.html)**.

To connect to Kafka instances, add the security group rules described in **[Table 1-1](#page-5-0)**. Other rules can be added based on site requirements.

| <b>Directio</b><br>n | Protocol | Port | <b>Source</b><br>address | <b>Description</b>                                                                   |
|----------------------|----------|------|--------------------------|--------------------------------------------------------------------------------------|
| Inbound              | TCP.     | 9093 | 0.0.0.0/0                | Accessing a Kafka instance<br>over a private network within<br>a VPC (in ciphertext) |

<span id="page-5-0"></span>**Table 1-1** Security group rules

#### $\Box$  Note

After a security group is created, it has a default inbound rule that allows communication among ECSs within the security group and a default outbound rule that allows all outbound traffic. If you access your Kafka instance using the private network within a VPC, you do not need to add the rules described in **Table 1-1**.

**Step 6** Construct a client for message production and consumption.

This section uses a Linux elastic cloud server (ECS) as the client. Before creating a Kafka instance, create an ECS with an EIP, install the JDK, configure environment variables, and download an open-source Kafka client.

1. Log in to the console, click  $\equiv$  in the upper left corner, click **Elastic Cloud Server** under **Computing**, and then create an ECS.

For details about how to create an ECS, see **[Purchasing an ECS](https://support.huaweicloud.com/intl/en-us/qs-ecs/ecs_02_0009.html)**. If you already have an available ECS, skip this step.

- 2. Log in to an ECS as user **root**.
- 3. Install Java JDK and configure the environment variables **JAVA\_HOME** and **PATH**.
	- a. Download a JDK.

#### $\Box$  Note

Use Oracle JDK instead of ECS's default JDK (for example, OpenJDK), because ECS's default JDK may not be suitable. Obtain Oracle JDK 1.8.111 or later from **[Oracle's official website](https://www.oracle.com/java/technologies/downloads/#java8)**.

b. Decompress the JDK. tar -zxvf jdk-8u321-linux-x64.tar.gz

Change **jdk-8u321-linux-x64.tar.gz** to your JDK version.

- c. Open the **.bash\_profile** file. vim  $\sim$ /.bash\_profile
- d. Add the following content: export JAVA\_HOME=/root/jdk1.8.0\_321 export PATH=\$JAVA\_HOME/bin:\$PATH

Change **/root/jdk1.8.0\_321** to the path where you install JDK.

- e. Press **Esc**. Enter the following line and press **Enter**. Save the **.bash\_profile** file and exit. :wq
- f. Run the following command to make the change take effect: source .bash\_profile
- g. Check whether the JDK is installed. iava -version

If the following message is returned, the JDK is installed. java version "1.8.0\_321"

- <span id="page-6-0"></span>4. Download an open-source Kafka client. wget https://archive.apache.org/dist/kafka/2.7.2/kafka\_2.12-2.7.2.tgz
- 5. Run the following command to decompress the package: tar -zxf kafka\_2.12-2.7.2.tgz

**----End**

#### **Step 2: Create a Kafka Instance**

- **Step 1** Go to the **[Buy Instance page](https://console-intl.huaweicloud.com/dms/?engine=kafka&locale=en-us#/queue/newCreateKafka)**.
- **Step 2** Set basic instance information shown in **[Figure 1-2](#page-8-0)**. **Table 1-2** lists the configuration details.

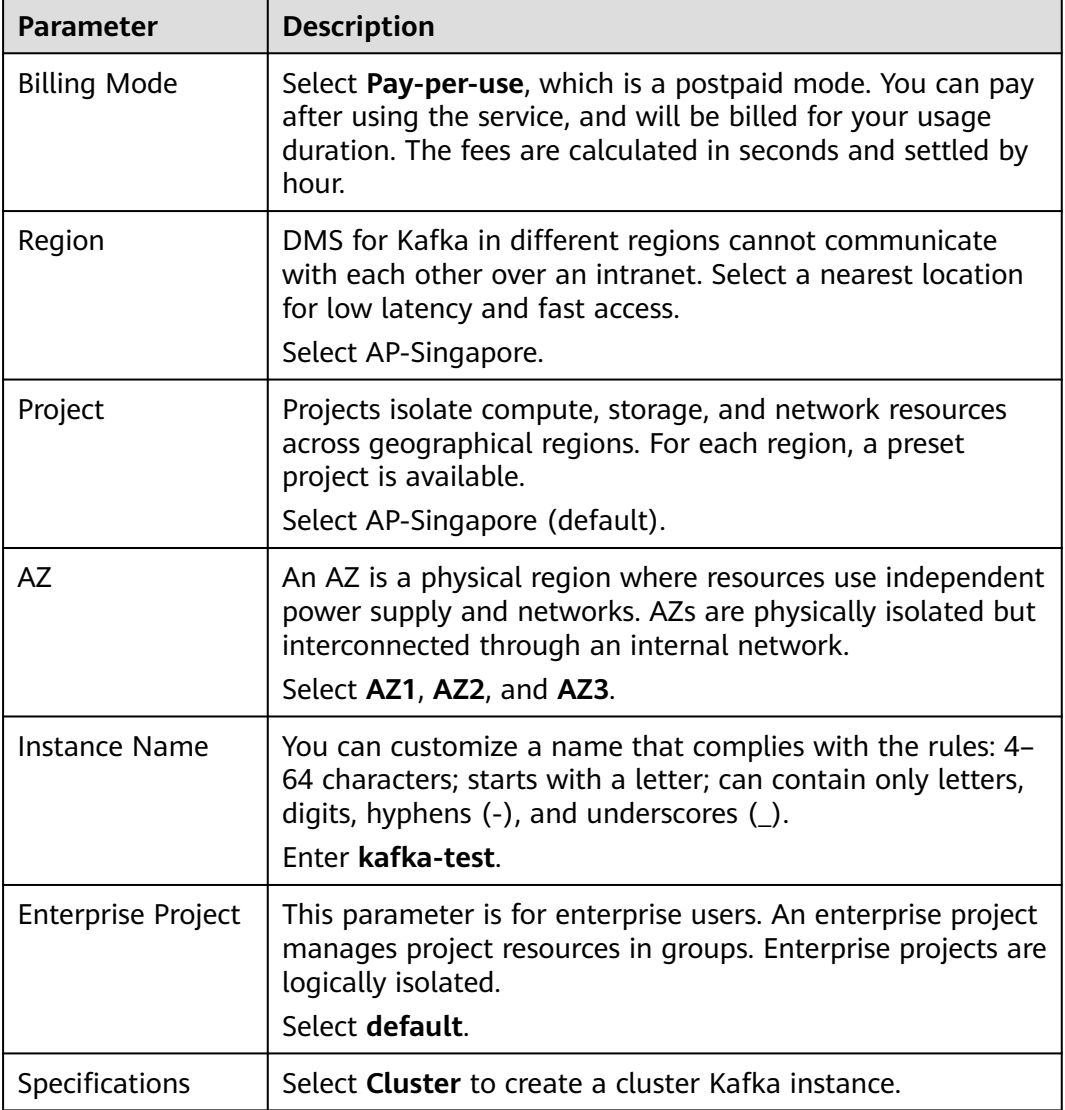

**Table 1-2** Basic instance settings

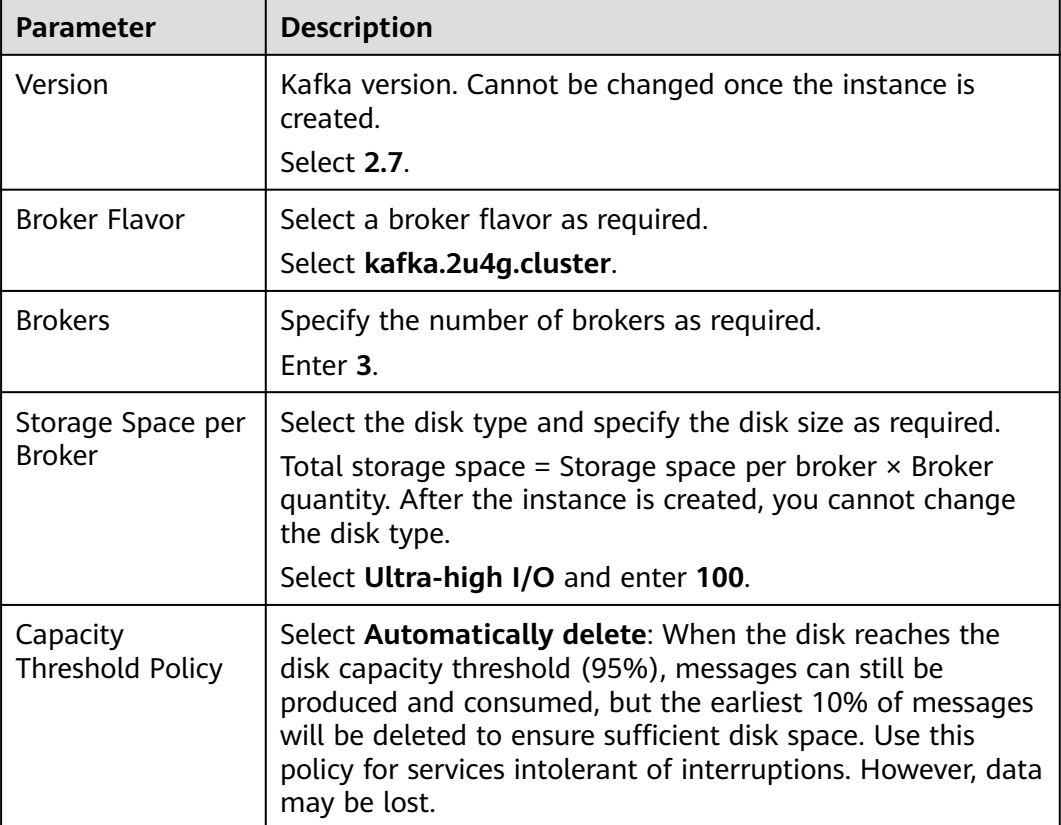

<span id="page-8-0"></span>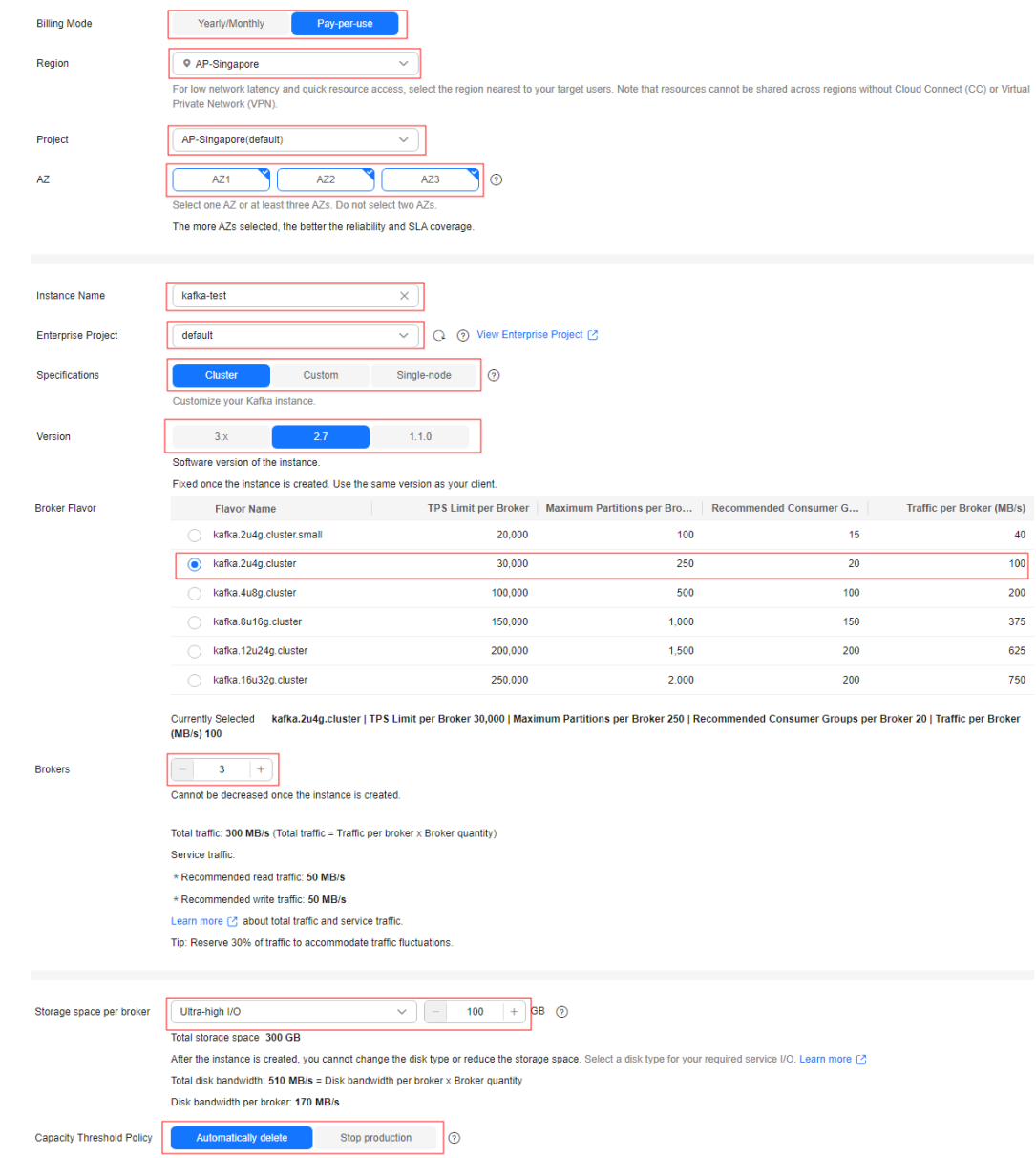

#### **Figure 1-2** Configuring instance basic information

**Step 3** Configure the instance network as shown in **[Figure 1-3](#page-9-0)**. For details, see **Table 1-3**.

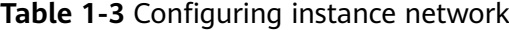

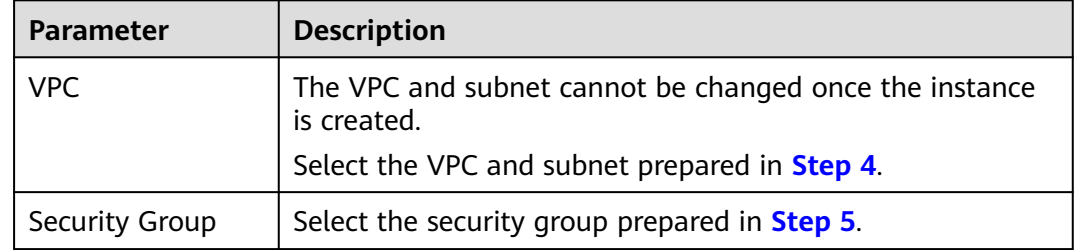

#### <span id="page-9-0"></span>**Figure 1-3** Configuring instance network

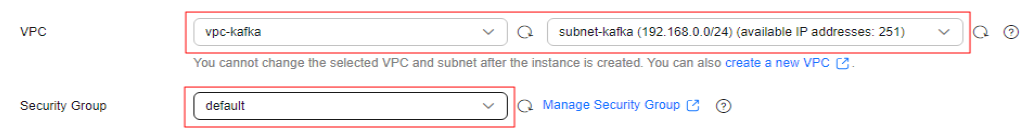

**Step 4** Set the instance access mode, as shown in **[Figure 1-4](#page-10-0)**. For details, see **Table 1-4**.

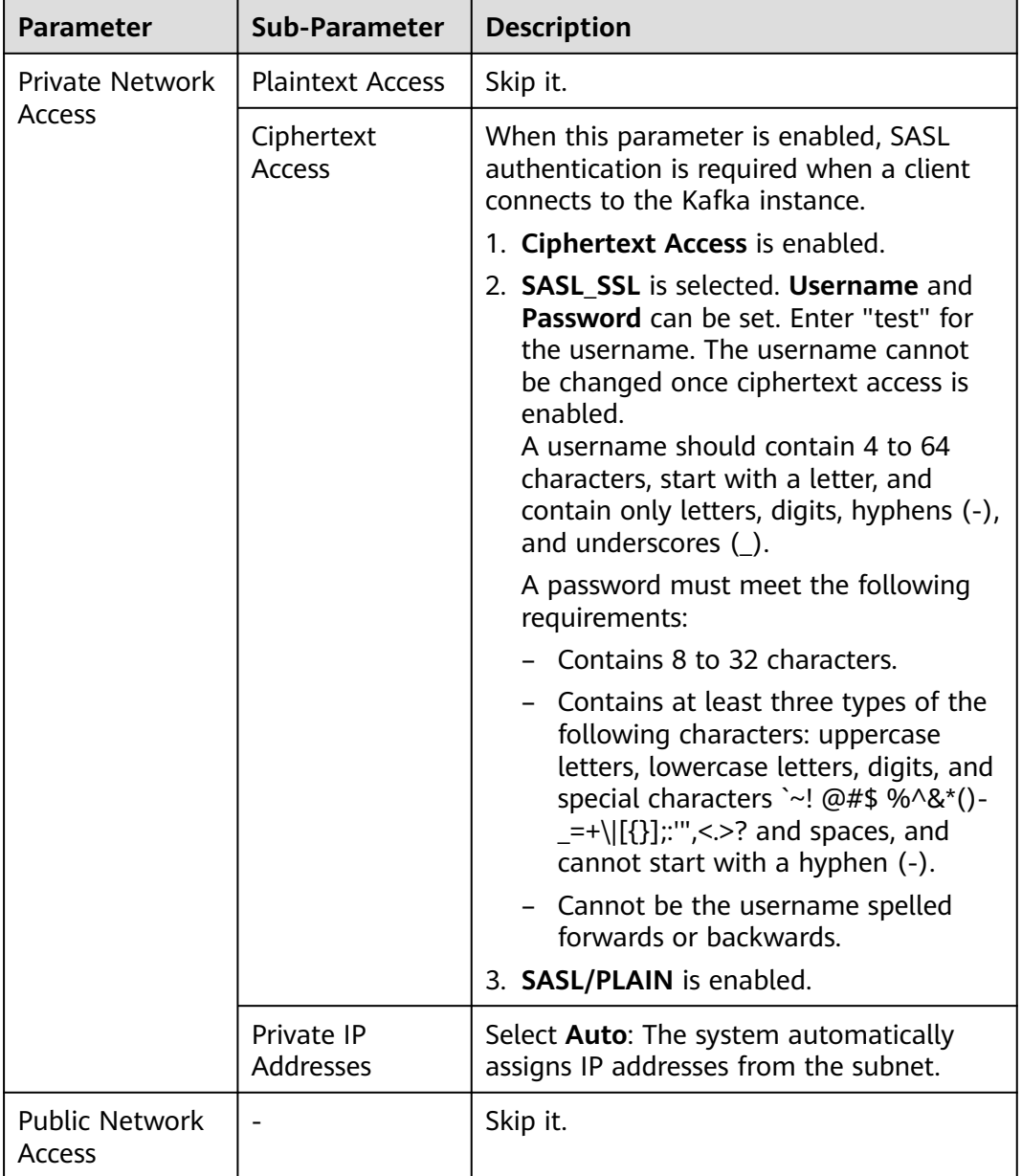

#### **Table 1-4** Setting the instance access mode

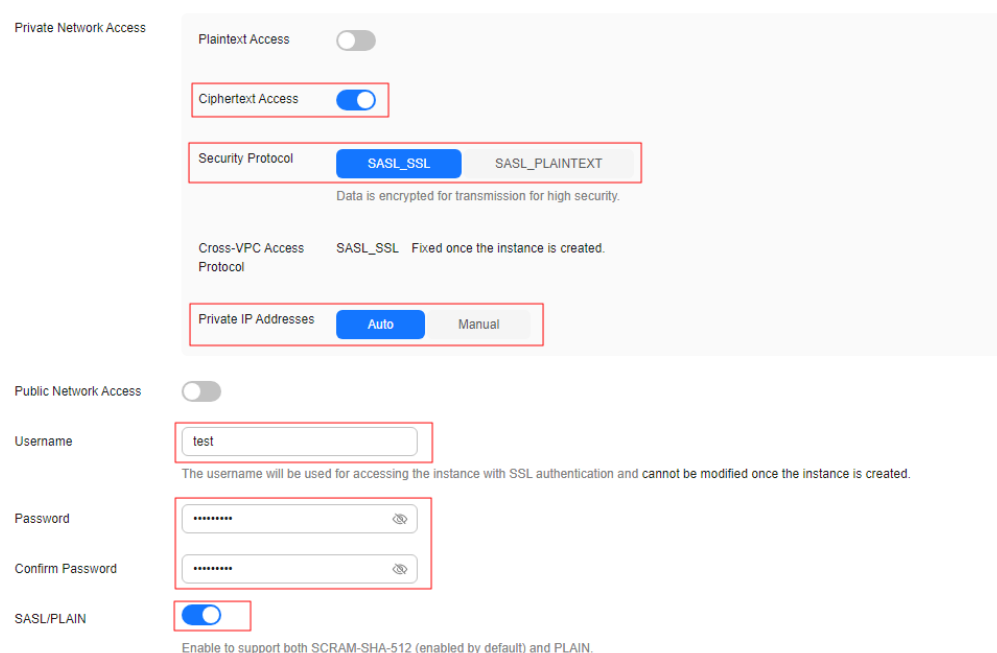

#### <span id="page-10-0"></span>**Figure 1-4** Configuring the instance access mode

- **Step 5** Skip **Advanced Settings**.
- **Step 6** Click **Buy**.
- **Step 7** Confirm the instance settings.
- **Step 8** Return to the **DMS for Kafka** page and check whether the instance has been created.

It takes 3 to 15 minutes to create an instance. During this period, the instance status is **Creating**.

- If the instance is created successfully, its status changes to **Running**.
- If the instance is in the **Creation failed** state, delete it, and create a new one. If the instance creation fails again, contact customer service.

#### $\Box$  Note

Instances that fail to be created do not occupy other resources.

**Step 9** After the instance is created, click its name to go to the instance details page.

**Step 10** In the **Connection** area, view and record the connection address.

<span id="page-11-0"></span>**Figure 1-5** Kafka instance addresses (private network) for intra-VPC access

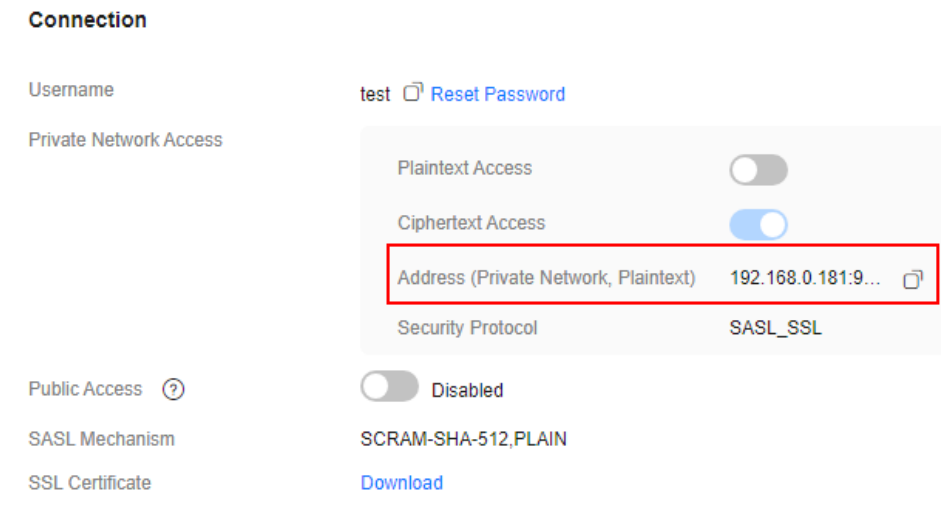

**----End**

#### **Step 3: Create a Topic**

- **Step 1** On the **DMS for Kafka** page, click a Kafka instance.
- **Step 2** In the navigation pane, choose **Topics**.
- **Step 3** Click **Create Topic**.
- **Step 4** Enter the topic name, specify other parameters by referring to **Table 1-5**, and click **OK**.

**Table 1-5** Topic parameters

| <b>Parameter</b>  | <b>Description</b>                                                                                                    |  |
|-------------------|----------------------------------------------------------------------------------------------------|--|
| <b>Topic Name</b> | Customize a name that contains 3 to 200 characters, starts<br>with a letter or underscore (_), and contains only letters,<br>digits, periods $(.)$ , hyphens $(-)$ , and underscores $(.)$ . |  |
|                   | The name must be different from preset topics:                                                                                                    |  |
|                   | • _consumer_offsets                                                                                                    |  |
|                   | • _transaction_state                                                                                                    |  |
|                   | trace                                                                                                    |  |
|                   | • connect-status                                                                                                    |  |
|                   | $\bullet$ _connect-configs                                                                                                    |  |
|                   | • connect-offsets                                                                                                    |  |
|                   | Cannot be changed once the topic is created.                                                                                                    |  |
|                   | Enter topic-01.                                                                                                    |  |
| <b>Partitions</b> | If the number of partitions is the same as that of<br>consumers, the larger the partitions, the higher the<br>consumption concurrency.<br>Enter 3.                                           |  |

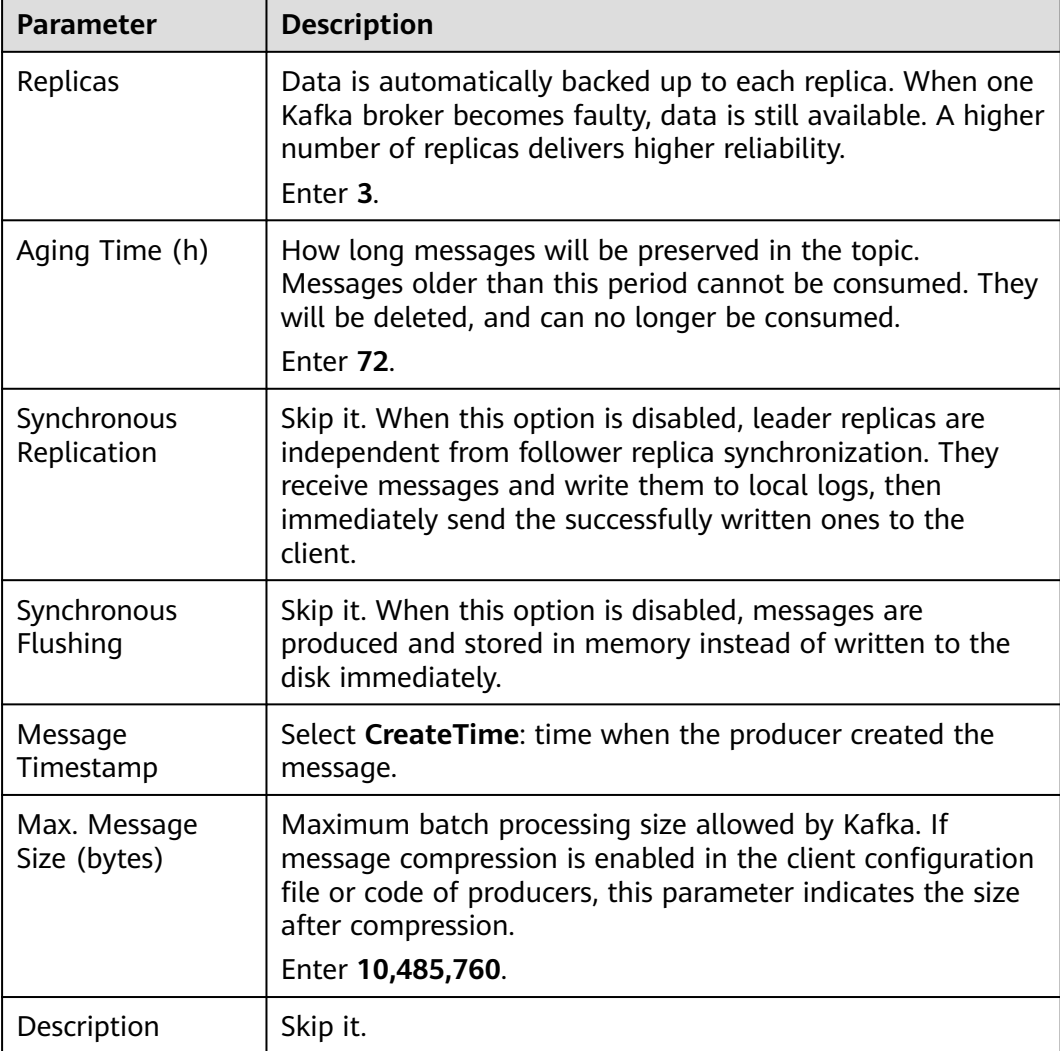

#### <span id="page-13-0"></span>**Figure 1-6** Creating a topic

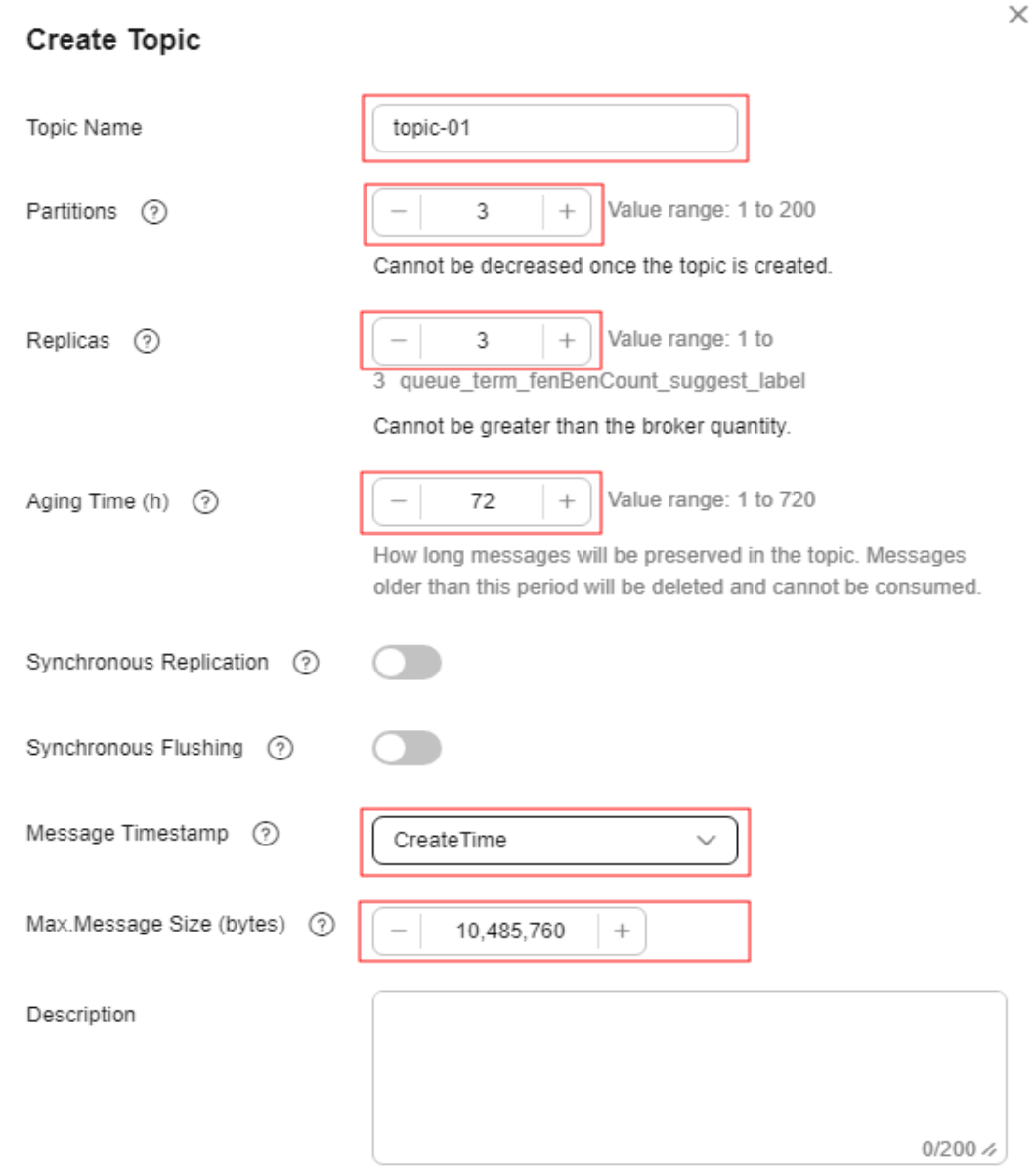

**----End**

#### **Step 4: Connect to a Kafka Instance to Produce and Consume Messages**

**Step 1** Prepare the file for production and consumption configuration.

- 1. Log in to a Linux ECS.
- 2. Download the **client.jks** certificate and upload it to the **/root** directory on the ECS.

To obtain the certificate: On the Kafka console, click the Kafka instance to go to the **Basic Information** page. Click **Download** next to **SSL Certificate** in the **Connection** area. Decompress the package to obtain the client certificate file **client.jks**.

#### $\Box$  Note

**/root** is the path for storing the certificate. Change it to the actual path if needed.

- 3. Go to the **/config** directory on the Kafka client. cd kafka\_2.12-2.7.2/config
- 4. Add the following commands in both the **consumer.properties** and **producer.properties** files (PLAIN is used as an example). sasl.jaas.config=org.apache.kafka.common.security.plain.PlainLoginModule required \ username="\*\*\*\*\*\*\*\*\*\*" \ password="\*\*\*\*\*\*\*\*\*\*"; sasl.mechanism=PLAIN

```
security.protocol=SASL_SSL
ssl.truststore.location={ssl_truststore_path}
ssl.truststore.password=dms@kafka
ssl.endpoint.identification.algorithm=
```
Description:

- **username** and **password** are specified when enabling ciphertext access during instance creation.
- **ssl.truststore.location** is the path for storing the certificate obtained in **[Step 1.2](#page-13-0)**.
- **ssl.truststore.password** is certified by the server, which must be set to **dms@kafka** and cannot be changed.
- **ssl.endpoint.identification.algorithm** decides whether to verify the certificate domain name. In this example, **leave this parameter blank, which indicates disabling domain name verification**.
- **Step 2** Go to the **/bin** directory on the Kafka client.

cd ../bin

#### **Step 3** Produce messages.

./kafka-console-producer.sh --broker-list \${connection address} --topic \${topic name} --producer.config ../ config/producer.properties

Description:

- {connection address}: the connection address obtained in **[Step 10](#page-10-0)**
- {topic name}: the topic name obtained in **[Step 4](#page-11-0)**

For example, **192.xxx.xxx.xxx:9093**, **192.xxx.xxx.xxx:9093**, **192.xxx.xxx.xxx:9093** are the connection addresses of the Kafka instance.

After running this command, you can send messages to the Kafka instance by entering the information as prompted and pressing **Enter**. Each line of content will be sent as a message.

```
[root@ecs-kafka bin]#./kafka-console-producer.sh --broker-list 
192.xxx.xxx.xxx:9093,192.xxx.xxx.xxx:9093,192.xxx.xxx.xxx:9093 --topic topic-01 --producer.config ../config/
producer.properties
>Hello
>DMS
>Kafka!
>^C[root@ecs-kafka bin]#
```
Press **Ctrl+C** to cancel.

**Step 4** Consume messages.

./kafka-console-consumer.sh --bootstrap-server \${connection address} --topic \${topic name} --frombeginning --consumer.config ../config/consumer.properties

Description:

- {connection address}: the connection address obtained in **[Step 10](#page-10-0)**
- {topic name}: the topic name obtained in **[Step 4](#page-11-0)**

Sample:

```
[root@ecs-kafka bin]# ./kafka-console-consumer.sh --bootstrap-server 
192.xxx.xxx.xxx:9093,192.xxx.xxx.xxx:9093,192.xxx.xxx.xxx:9093 --topic topic-01 --from-beginning --
consumer.config ../config/consumer.properties
Hello
Kafka!
DMS
^CProcessed a total of 3 messages
[root@ecs-kafka bin]#
```
Press **Ctrl+C** to cancel.

**----End**

#### **Related Information**

- Learn more about the **[basic concepts of Kafka](https://support.huaweicloud.com/intl/en-us/productdesc-kafka/glossary-kafka.html)**.
- Learn more about **[Distributed Message Service for Kafka Pricing](https://www.huaweicloud.com/intl/en-us/pricing/index.html?tab=detail#/kafka)**.
- To view messages on the console, see **[Viewing Kafka Messages](https://support.huaweicloud.com/intl/en-us/usermanual-kafka/kafka-ug-190904001.html)**.
- To view consumption offsets, see **[Viewing and Resetting Kafka](https://support.huaweicloud.com/intl/en-us/usermanual-kafka/kafka-ug-0014.html) [Consumption Offsets](https://support.huaweicloud.com/intl/en-us/usermanual-kafka/kafka-ug-0014.html)**.
- To view monitoring metrics of a Kafka instance, see **[Viewing Kafka](https://support.huaweicloud.com/intl/en-us/usermanual-kafka/kafka-ug-190605001.html) [Monitoring Metrics](https://support.huaweicloud.com/intl/en-us/usermanual-kafka/kafka-ug-190605001.html)**.

# **2 Common Practices**

<span id="page-16-0"></span>You can use the common practices provided by DMS for Kafka to meet your service requirements.

**Table 2-1** Common practices

| <b>Practice</b>                                                                  | <b>Description</b>                                                                                                    |
|----------------------------------------------------------------------------------|----------------------------------------------------------------------------------------------------|
| <b>Using MirrorMaker to</b><br><b>Synchronize Data Across</b><br><b>Clusters</b> | MirrorMaker can synchronize data from the source<br>cluster to the target cluster.                                                                                          |
| <b>Configuring an Alarm</b><br><b>Rule for Accumulated</b><br><b>Messages</b>    | Configure an alarm rule so that the SMN service<br>will notify you by SMS or email when the number<br>of accumulated messages in a consumer group<br>exceeds the threshold. |